## **VIEW MY ACTIVITY**

From your BS&A Online Business Licensing view, you can also use View My Activity to see the activity of your linked Business/Individual and the corresponding licenses.

Use this section to track the status of business/individual information changes

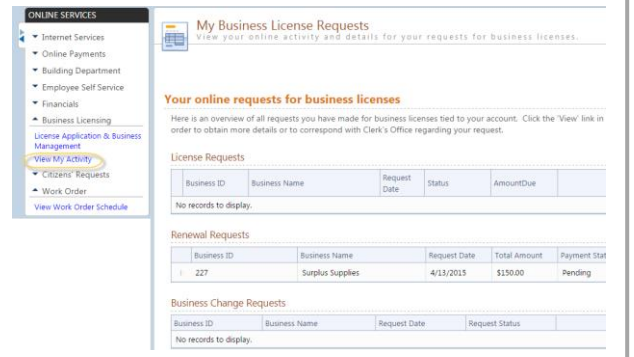

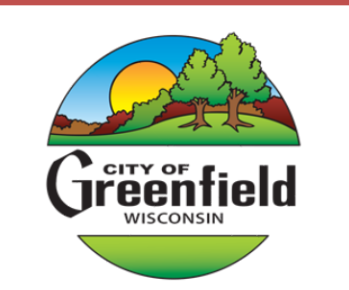

**City of Greenfield** 7325 W Forest Home Ave Greenfield, WI 53220

#### **Clerk Department**

 $(414)$  329-5219

ClerkDept@Greenfieldwi.us

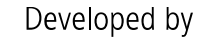

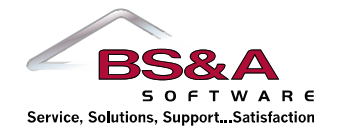

**Managing Business/ Individual Licenses**

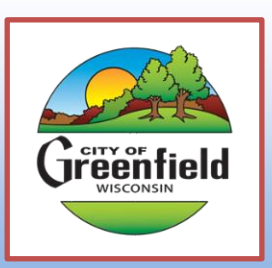

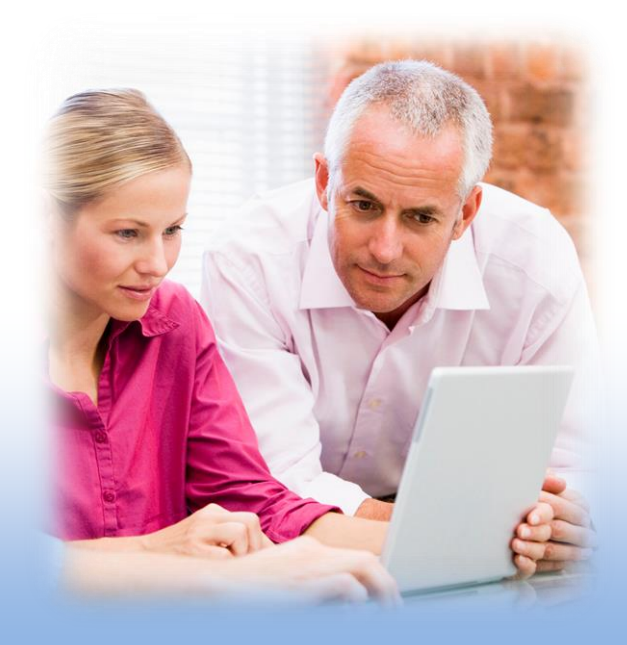

*The municipality will start the renewal process before your current license expires. You will receive a notification (either in the form of a letter or email) when your new license is ready for review. From there, it can be managed and paid online using BS&A Online…*

# **STEP 1: Linking to your Business**

Go to the BS&A Online website

<https://bsaonline.com/Account/Register?uid=2453> and log in with your user name (if you do not have an BS&A Online account, create one by going to "Currently not signed in" in the top right hand corner and find "Register").

Navigate to your municipality's website and find "License Application & Business Management" under the Business Licensing section on the left. Enter your unique Web PIN number at the bottom to link to your Business/Individual (this pin will be given to you by the municipality).

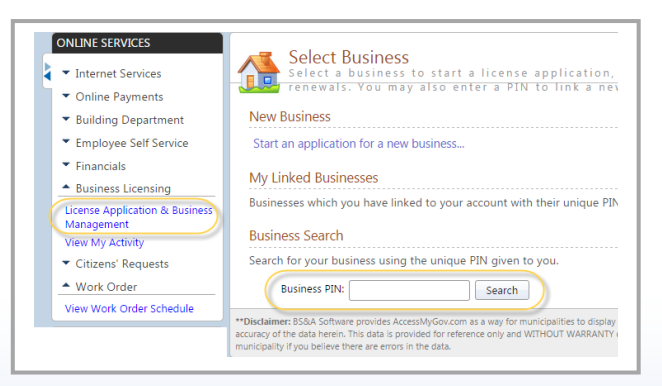

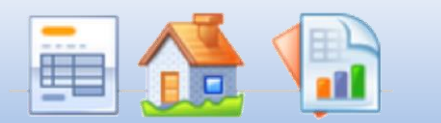

### **STEP 2: Edit Business Information**

Use this option to view or edit your business/individual information. Note that any edits are submitted as a change request and will be processed by the municipality before they are saved.

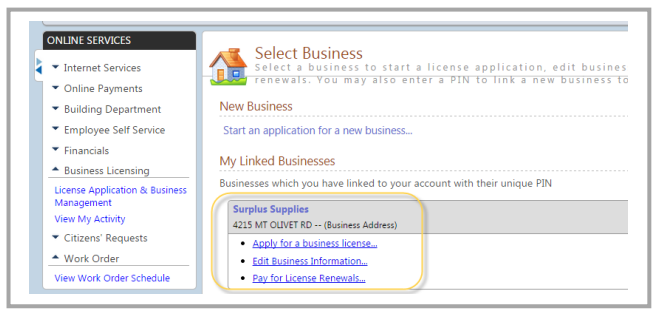

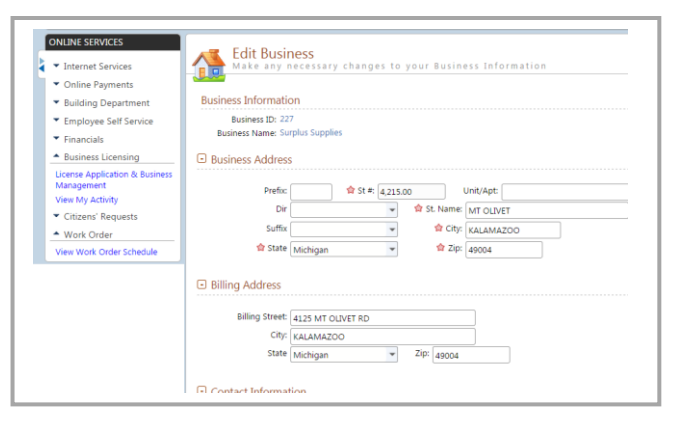

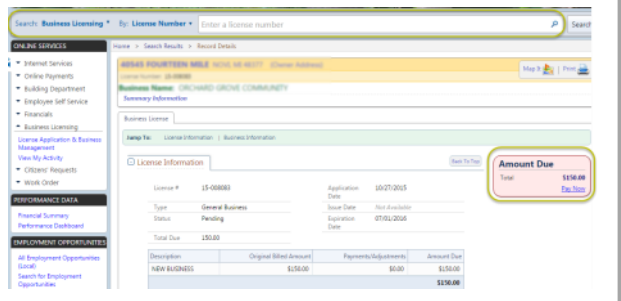

2) Go to *Business Licensing Payments*  under the Online Payments section on the left. Search for the license by the business/individual name or address.

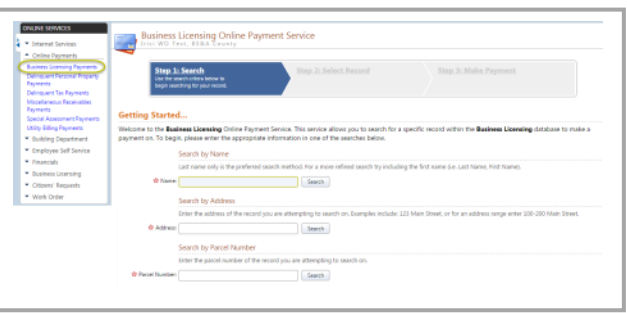

# **STEP 3: Find your license**

First you must find the license you are looking to pay for. This can be done in two places…

1) Under the *Business Licensing* search, look-up your business/individual name. Once found, review the information and click *Pay Now* under the Amount Due section.

### **STEP 4: Complete Payment**

Upon confirmation you will be redirected to **Point and Pay.**

Once the invoice(s) is paid in full, the license will be processed. You will receive an email with the license to print and use for your records.